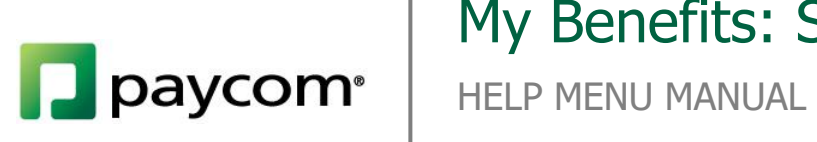

# My Benefits: Standard Enrollment

### **TABLE OF CONTENTS**

Page Numbers

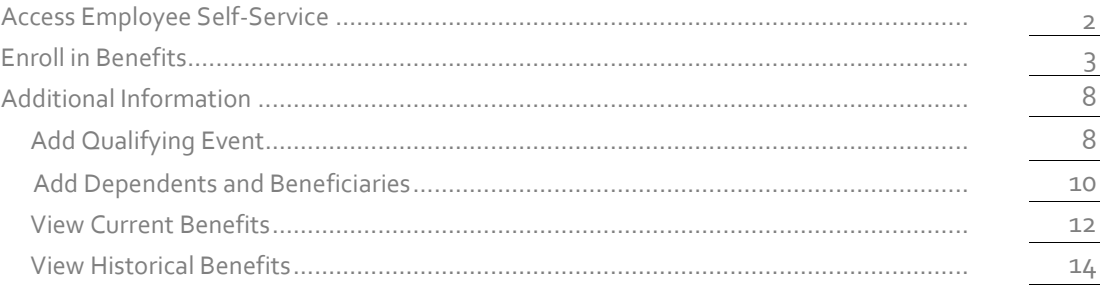

Have you recently welcomed a new son or daughter into your family and need to adjust your benefit information accordingly? With Paycom's Employee Self-Service, you can do this with just a few clicks. We'll cover everything from enrolling to adding dependents and viewing plans from previous years.

### <span id="page-2-0"></span>**Access Employee Self-Service**

To view your benefits, first log into Employee Self-Service. First, go to [www.Paycom.com](http://www.paycom.com/) to access the Paycom Employee Self-Service website. Then select "Employee."

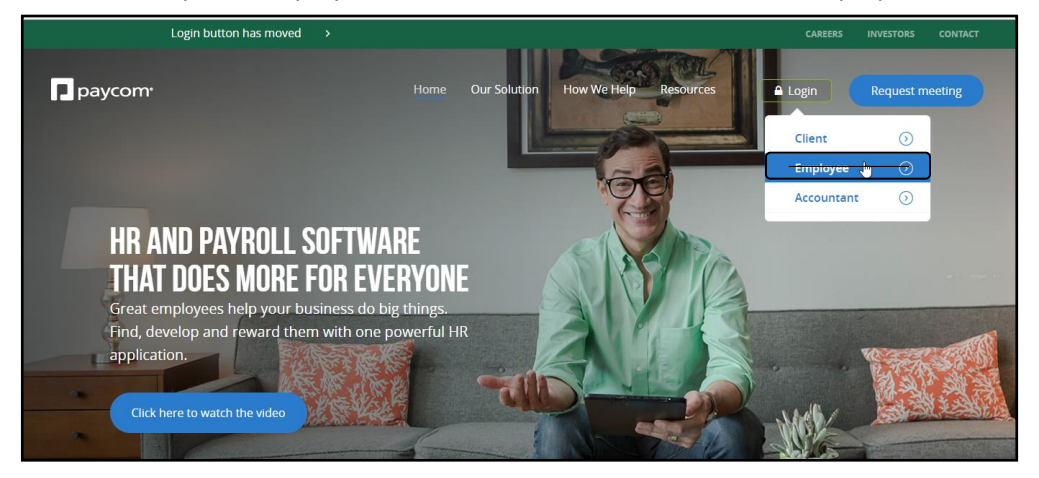

Enter your Username, password and the last four digits of your Social Security number. Then select "Log In."

<span id="page-2-1"></span>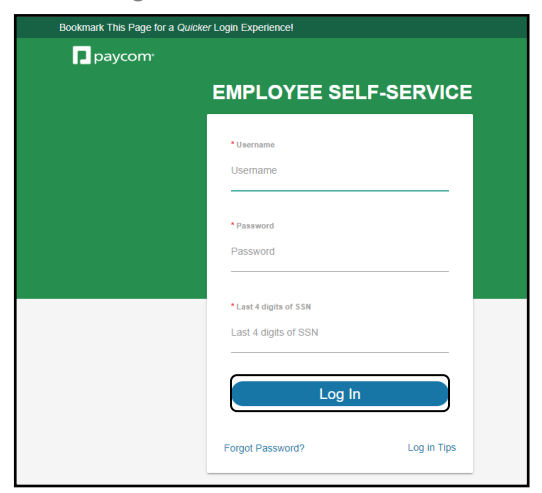

## **Enroll in Benefits**

If you are eligible, you can enroll using the "Benefits" tile on the second row. Select "2018 Benefit Enrollment." For your convenience, you can also access this using the navigation bar at the top of the page.

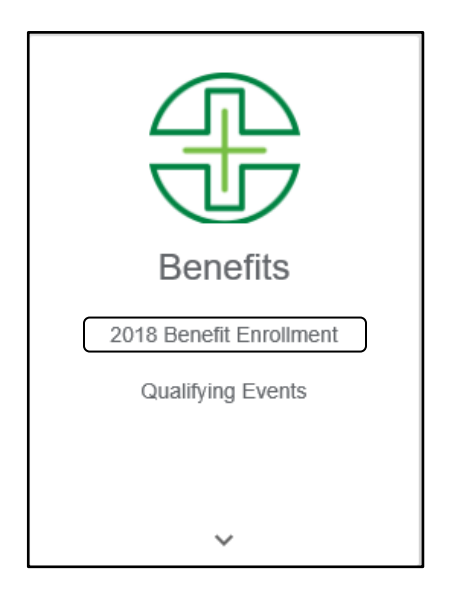

When first starting, you will see a few tips for the process. To begin, select "Start Enrollment."

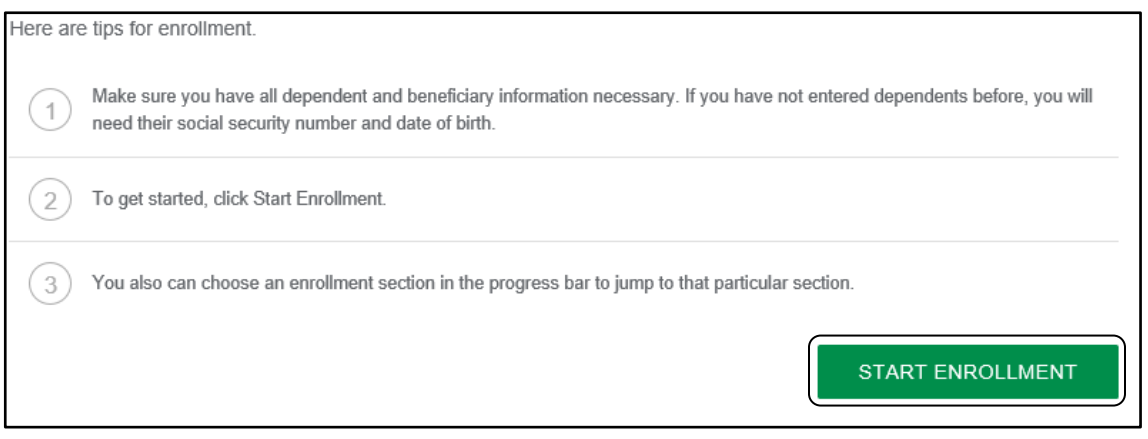

First, you will be directed to enter your personal contact information. After this, you will choose to enroll in or decline your company's benefit plans.

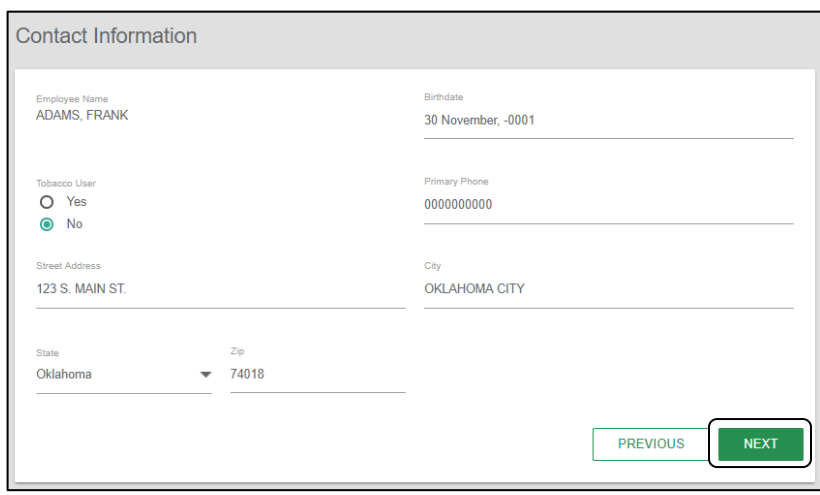

Some of the plans you choose to enroll in, such as life insurance or 401(k), may require beneficiaries. Enroll in the plan just as you would any other plan. Then, enter the percentage or dollar amount you would like to contribute in the Per Period Deduction Amount field. The "Percentage of Check" and "Employer Match" (if applicable) amounts will automatically prepopulate based on the number you enter.

Dependents who have already been added will appear as an option to include as beneficiaries. Once beneficiaries have been added, you have a couple options.

- Primary Beneficiary- Person who will receive the benefits if you pass away.
- Secondary Beneficiary- Person who will receive the benefits if the Primary beneficiary has died at the time the benefit is to be paid.

*Please Note: Beneficiaries can either be Primary or Secondary, but not both.* 

Dependents who have already been added will appear as an option to include as beneficiaries.

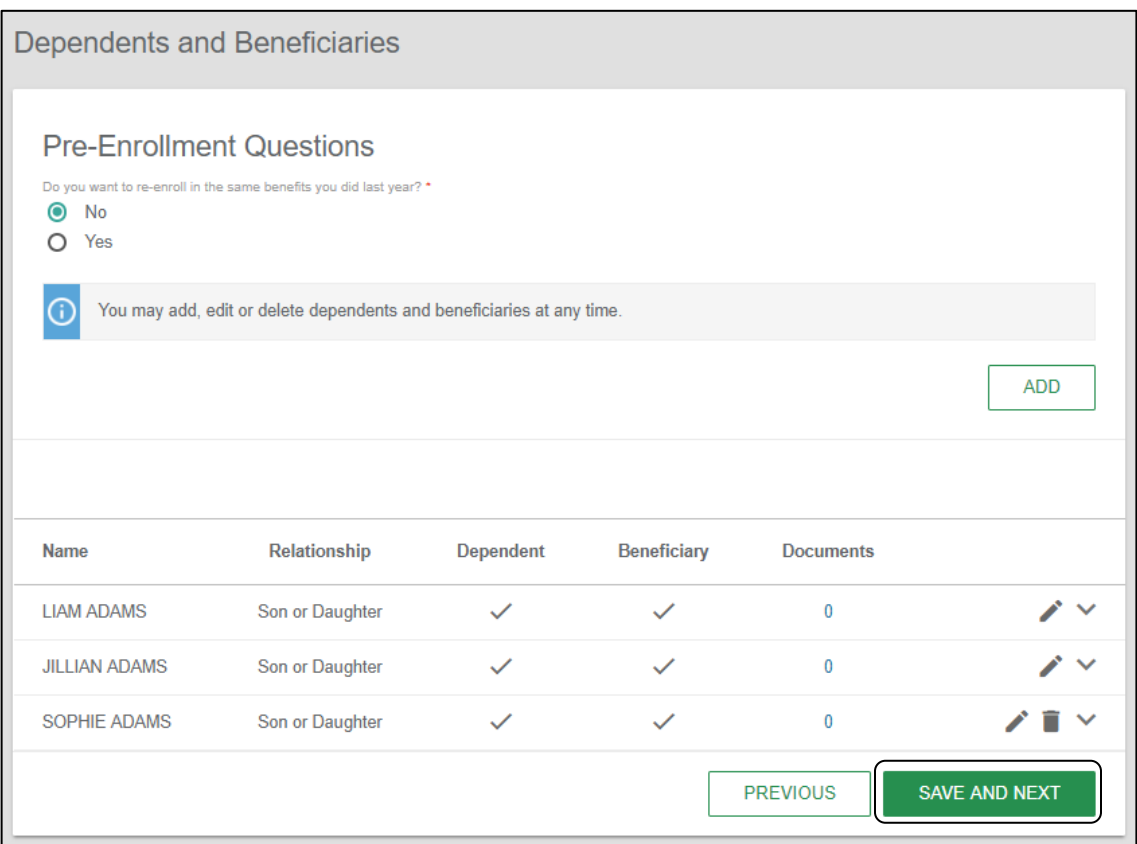

When finished, click "Save and Next."

As you progress through the enrollment process, you can keep track of which benefits you have elected or declined from the Progress Bar on the right side of the screen. Green check marks mean you have enrolled, and the cost will be in the column to the right of the plan name. A red "X" means you selected to decline the plan. You can make edits to a plan by clicking the plan name.

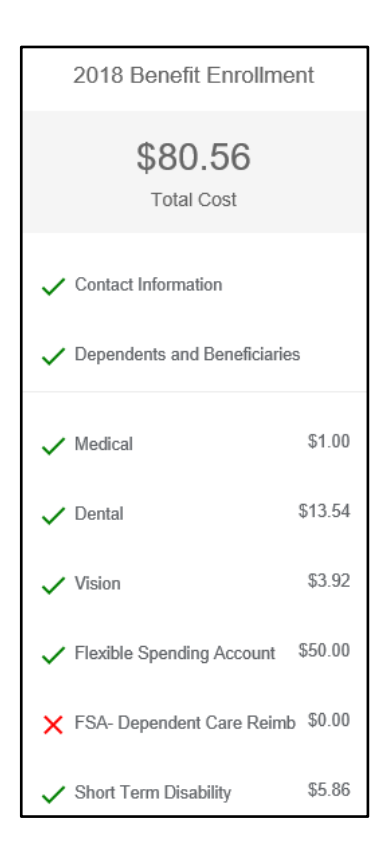

Finally, you can click "Review" to see all the benefits you've chosen to enroll in at a glance. This will give you the following important information all on one screen.

- Benefit Plan: Displays the type of coverage involved.
- Pre-Tax: Indicate if insurance premiums will be deducted from your gross pay before or after Medicare, Federal and State taxes are calculated, affecting your tax liability.
- **Effective Date: Date your benefit coverage will actually begin.**
- Status: Reflect whether the benefit is "Requested" or "Enrolled."
- Coverage: Indicates who will be covered such as "Employee Only" or if dependents will be included.

• Cost: In the bottom, right-hand side of the box, you will see the cost per month for each insurance coverage.

Click the eye icon to review in-depth details of the benefit plan. To edit your coverage, click the pencil icon. Both of these icons will be located in the upper right-hand corner of each box, if applicable.

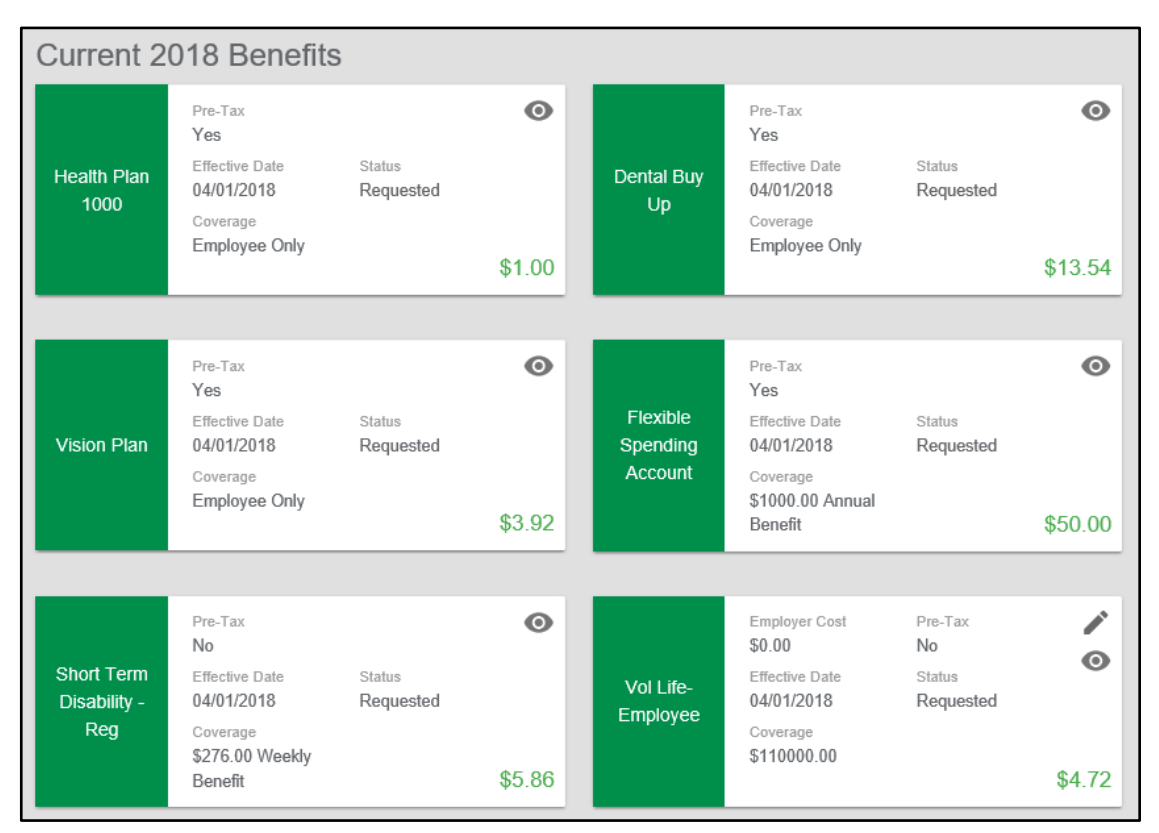

Once you are satisfied with your selections, click "Finalize." A pop-up window will ask you to confirm if you want to complete enrollment.

*Please Note: All plans not enrolled in will be declined.*

Click "Sign and Submit" to continue to the Benefit Confirmation screen. From here, you can print your selections in case you want to review them at a later date.

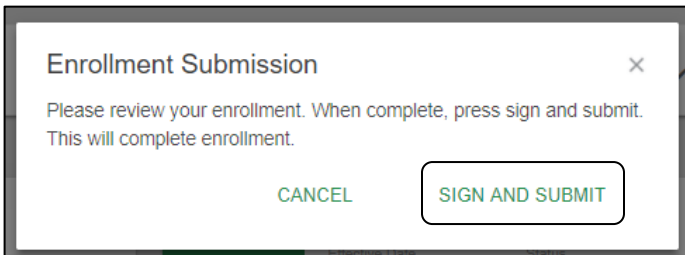

# <span id="page-8-0"></span>**Additional Information**

You can also use the Benefits tab to view or edit important information for your insurance needs. We'll discuss how to add qualifying events as well as dependents and beneficiaries and view current and historical plans in this section.

### <span id="page-8-1"></span>**Add Qualifying Event**

Have you recently been married, had a baby or lost health coverage? This may make you eligible for a Special Enrollment Period, allowing you to enroll in health insurance outside the yearly Open Enrollment Period. Select "Qualifying Events" to get started.

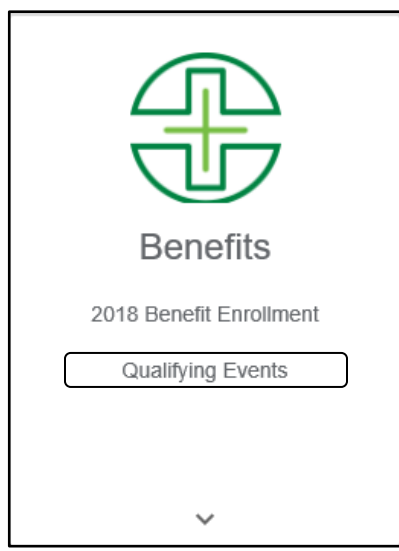

Then, click "Add Qualifying Event."

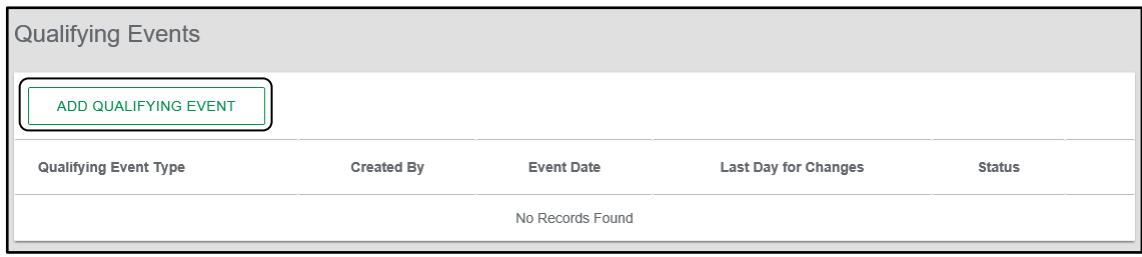

A pop-up window will appear for you to enter specific details about the event, including the date, type, notes and even upload documents to support your event claim.

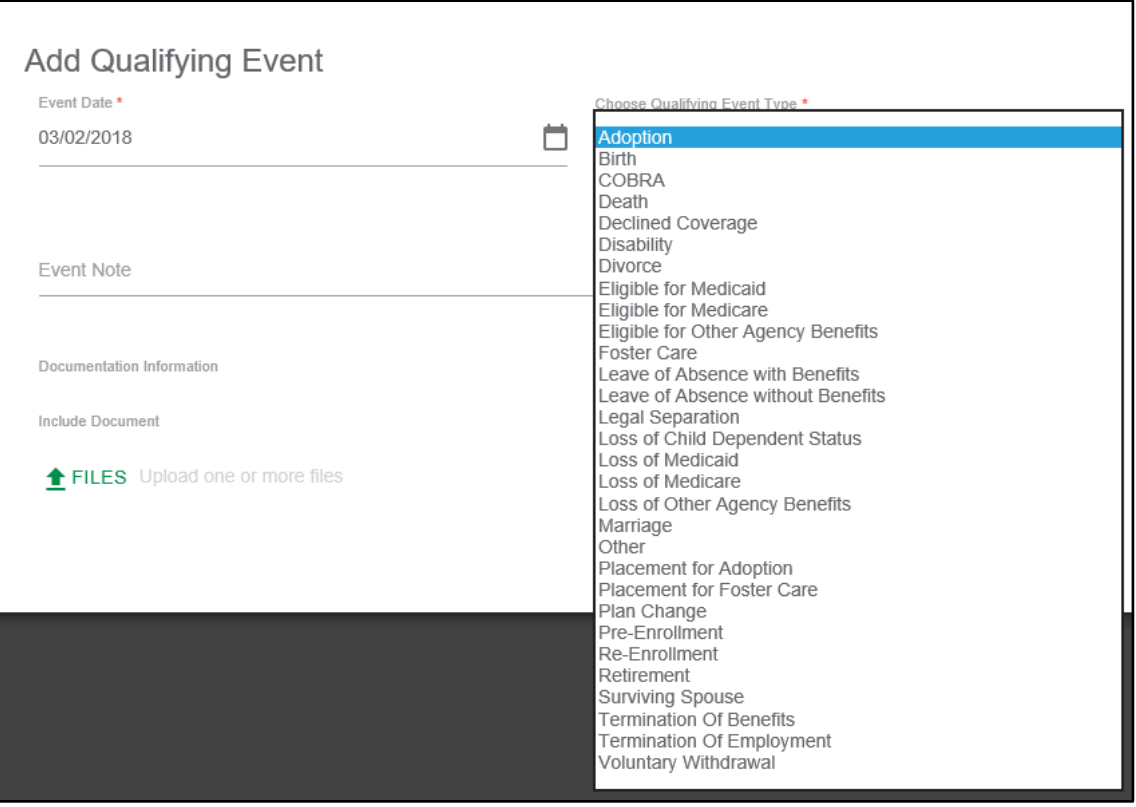

Select "Add Qualifying Event" when finished.

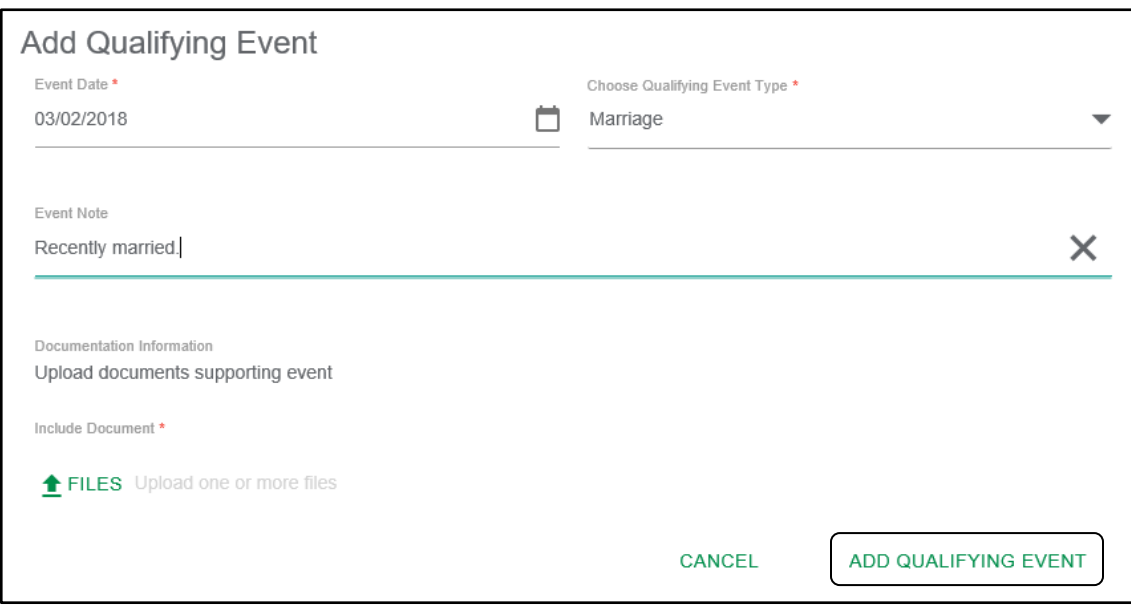

### <span id="page-10-0"></span>**Add Dependents and Beneficiaries**

A dependent is a person who will also receive your insurance coverage, while a beneficiary is a person who will receive the benefits when you pass away. Both dependents and beneficiaries can be added at any time. To begin, select "Dependents and Beneficiaries."

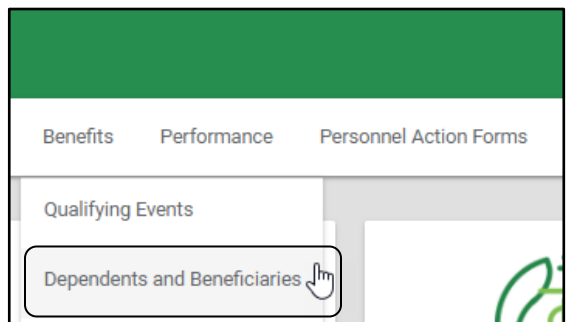

Then, click "Add."

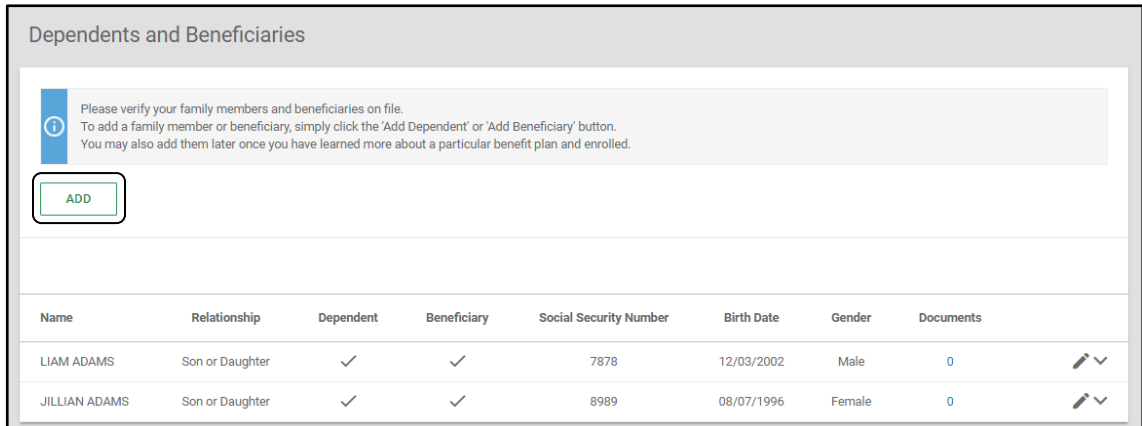

You will then be prompted to enter personal information for the dependent and/or beneficiary.

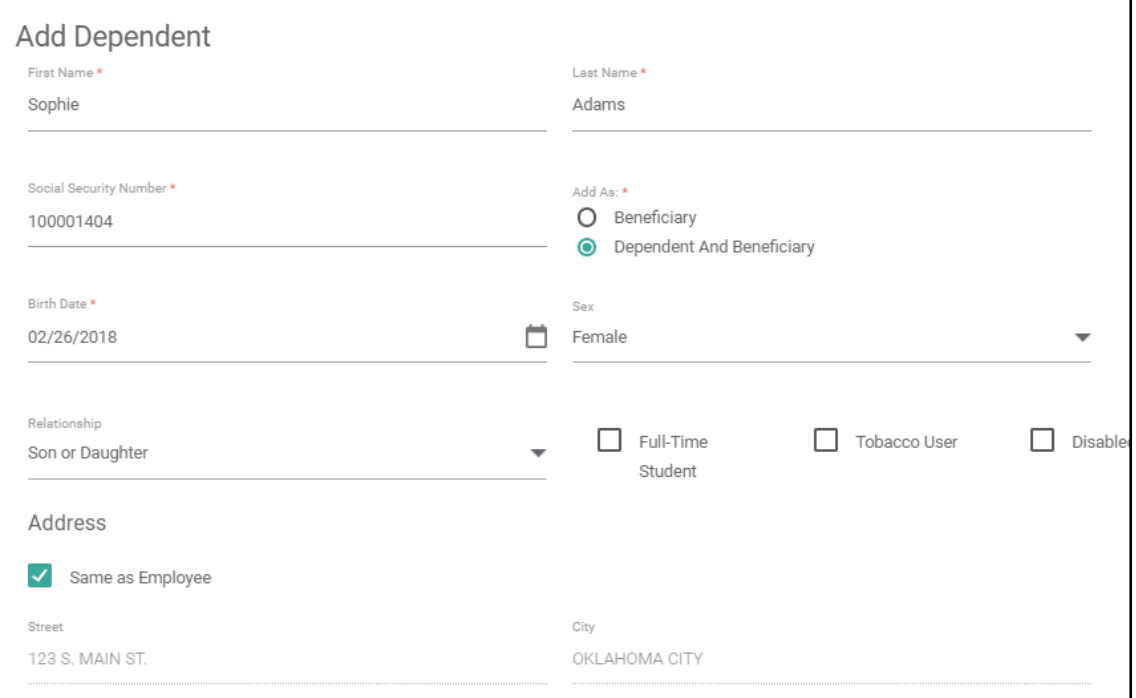

A document can be uploaded here as well, if needed. Then click "Save Recipient."

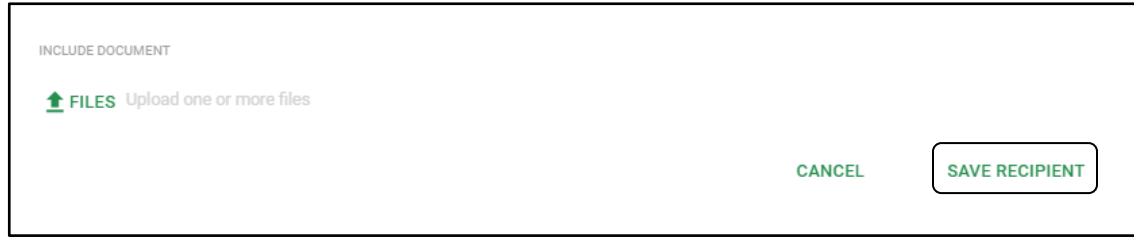

The newly added dependent and/or beneficiary will now be listed on the Dependents and Beneficiary page.

### <span id="page-12-0"></span>**View Current Benefits**

To view your current benefits at any time, simply select "Current Benefits."

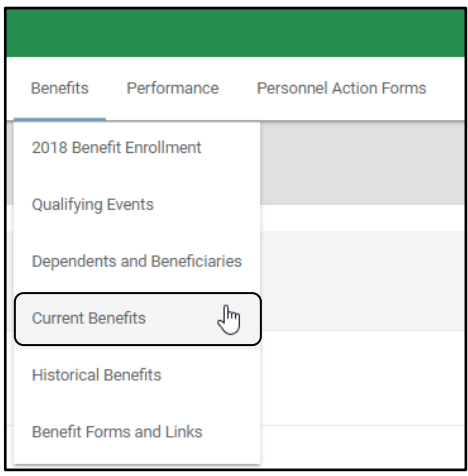

Current 2018 Benefits Employer Cost<br>\$0.00 Pre-Tax<br>Yes Employer Cost<br>\$176.92 Pre-Tax<br>Yes ╱ Effective Date<br>01/01/2018 Status<br>Approved Status<br>Requested Effective Date<br>01/01/2018 Dental Plan 401K Retirement <sub>Coverage</sub><br>Employee and Children \$3.00 \$100.00 Pre-Tax<br>Yes Employe<br>\$64.82 er Cost Status<br>Requested Medical Blue Cross Effective Date<br>01/01/2018 **Blue Shield** Coverage<br>Employee & Children/ EE + 2  $$24.24$ **VIEW CONFIRMATION** 

You will now see your current benefits listed in an easy-to-use format.

Additionally, you can see details of your confirmation by clicking "View Confirmation." Details included in this confirmation are as follows:

- Employee Information
- In Progress Benefits
- Requested Benefits
- Approved Benefits
- Declined/Denied Benefits
- Terminated Benefits
- Dependent Information
- Employee Signature and Totals

### <span id="page-14-0"></span>**View Historical Benefits**

To view your previous benefits at any time, simply select "Historical Benefits."

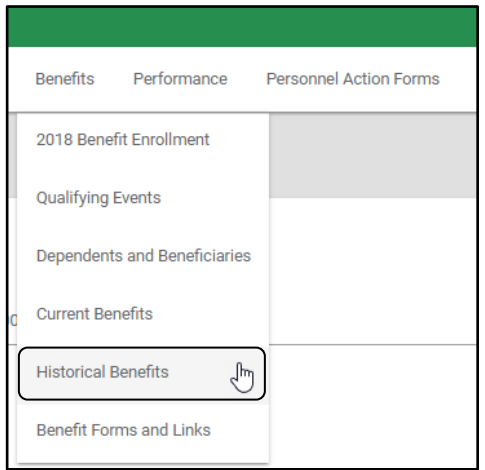

You will now see details for previously enrolled benefits listed. These will be organized by year used. Simply click on the year desired. For our example, we will view benefits from "2017." For a full list of details included, please refer to the Current Benefits section, as these details will be the same.

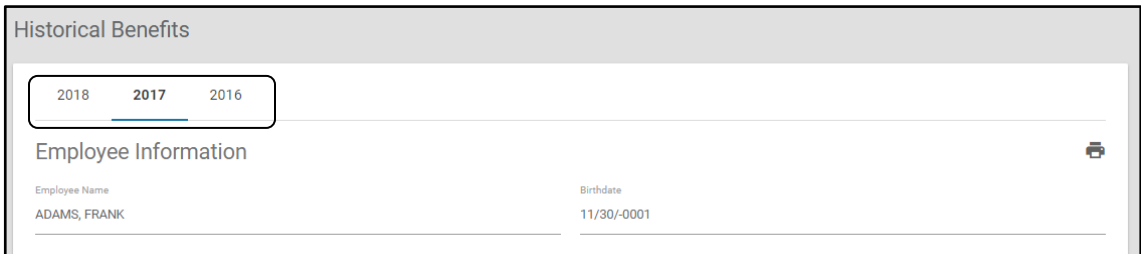

Now you know how to manage your personal benefit information. To learn more, check out our help manuals on the Help Menu.